## Permanently delete & anonymize data

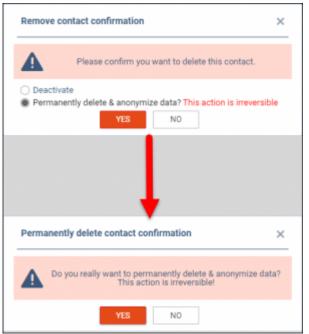

Permanently delete and anonymize data actions

This functionality is created as part of the process of adhering to the **Regulation (EU) 2016/679** of the European Parliament and of the Council of 27 April 2016 (General Data Protection Regulation).

It is possible to **permanently** anonymize and delete PAX from Leon.

## The process is as follows:

- 1. Click on the bin icon located in the 'Action' column on the list of contacts.
- 2. Select the 'Permanently delete & anonymize data' option and click 'YES'.
- 3. In the 'Permanently delete contact confirmation' window, confirm the anonymization of the user by clicking on YES.
- 4. Contact is deleted.

## Once the PAX has been deleted the following areas will be affected:

- PAX Profile will be permanently deleted from the New Phonebook.
- If PAX was added to any flight, instead of PAX name, there will be a 'Permanently Deleted' information. Also when hovering the mouse over PAX Number in the OPS view, Leon will display 'Permanently deleted' in the tooltip.

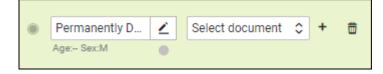

• Deleted PAX will show as 'Permanently deleted' in the reports that show Flights to which this PAX was added, for example, Custom Flights List Report.

| Date ADEP [Plan][UTC] | Flight number | Aircraft | STD [UTC] | ADEP ICAO [Plan] | STA [UTC] | ADES ICAO [Plan] | PAX Names           |
|-----------------------|---------------|----------|-----------|------------------|-----------|------------------|---------------------|
| 24/07/2022            | ABCDE         | A-BCDE   | 08:40     | EPWA             | 09:30     | EPGD             | Permanently Deleted |

## Anonymizing a PAX is permanent and irreversible. Once the PAX data has been deleted it cannot be reverted.

From: https://wiki.leonsoftware.com/ - Leonsoftware Wiki

Permanent link: https://wiki.leonsoftware.com/updates/new-phonebook-permanently-delete-and-anonymize-function-introduced

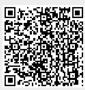

Last update: 2022/07/18 16:13